## **TUTORIAL ACCESO AL AULA VIRTUAL**

Podemos acceder al Aula Virtual a través de **un ordenador**, de **una Tablet** o de **un teléfono móvil** con acceso a Internet.

En primer lugar, escribimos en el buscador **"educacyl":**

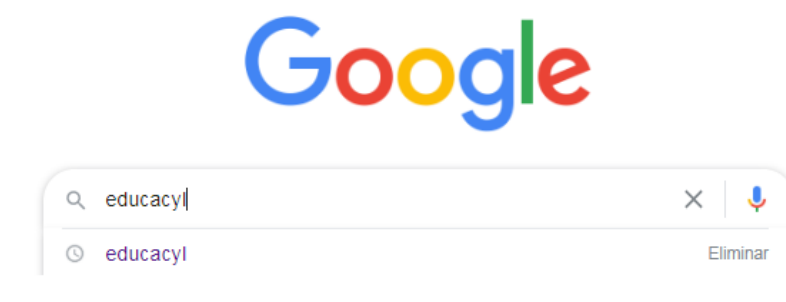

## Seleccionamos **Educacyl- Junta de Castilla y León**:

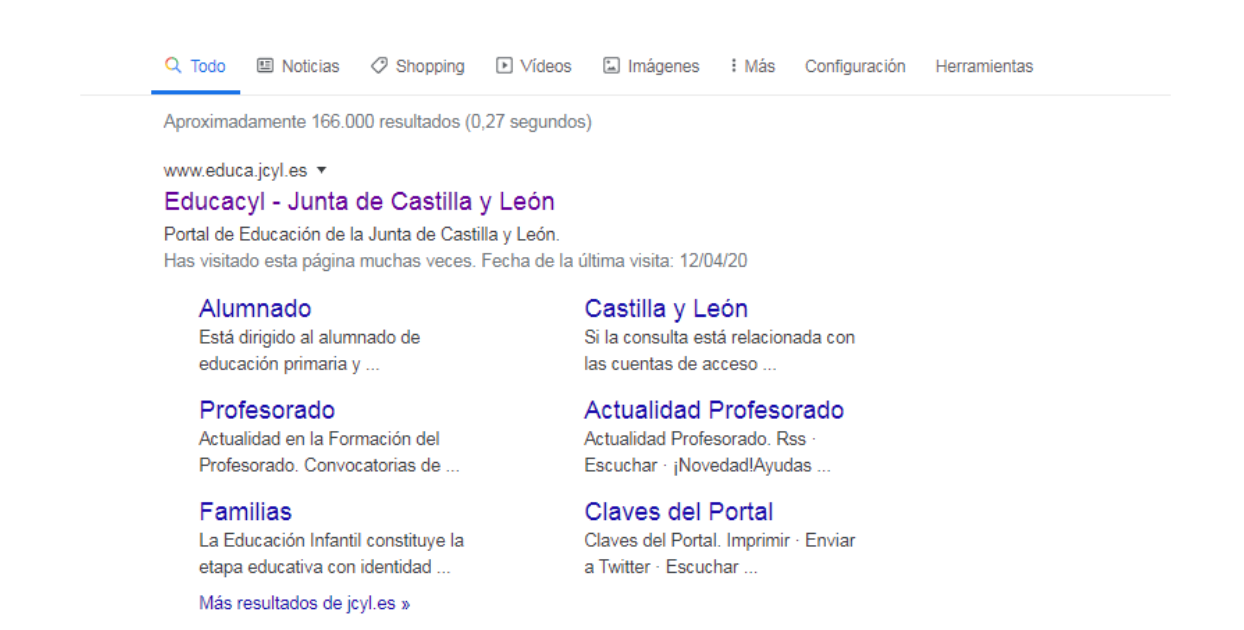

## Pinchamos en **"Acceso privado":**

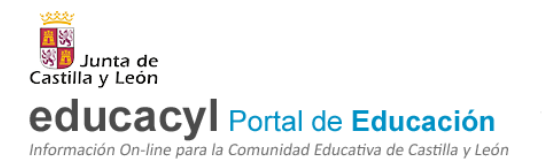

Buscador [

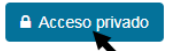

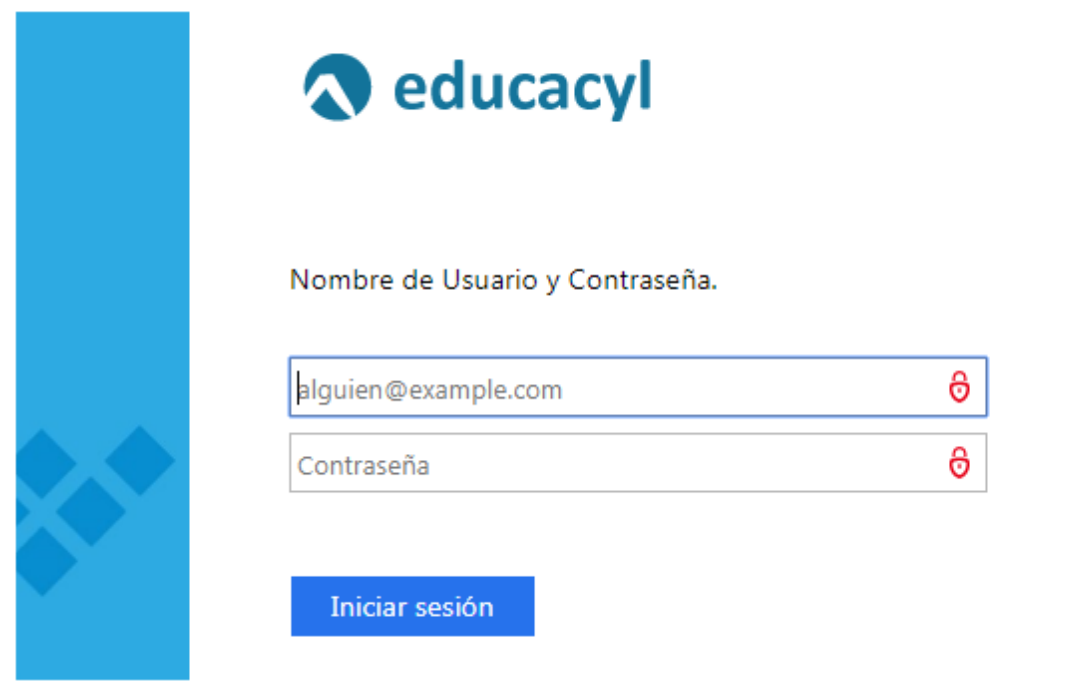

Pinchamos en **"Acceso a mi zona privada":**

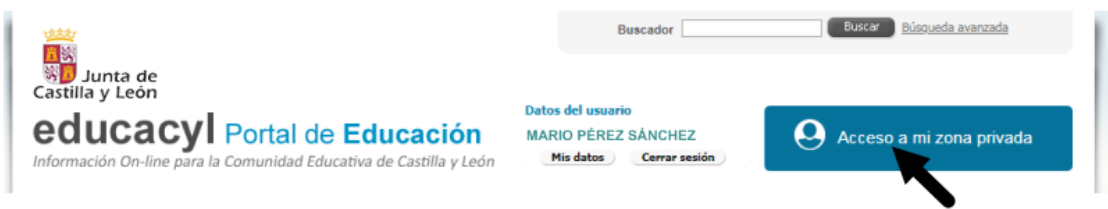

Cuando pinchemos nos aparecerán varias opciones, clicaremos en **Aula Virtual**:

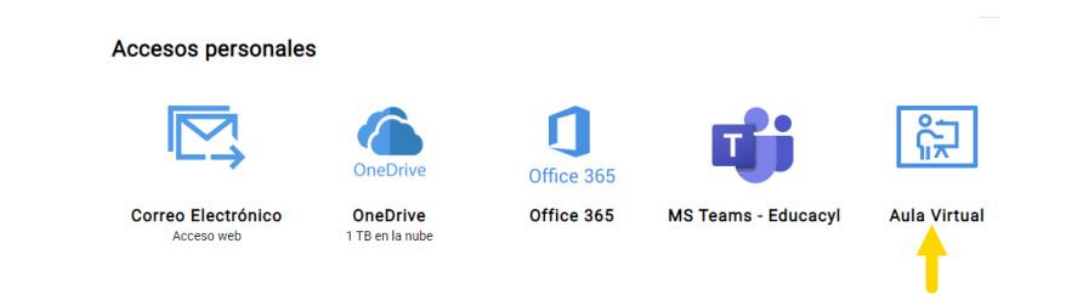

Ya estamos dentro, cada curso tendrá sus asignaturas activas, por eso será algo diferente a la imagen siguiente:

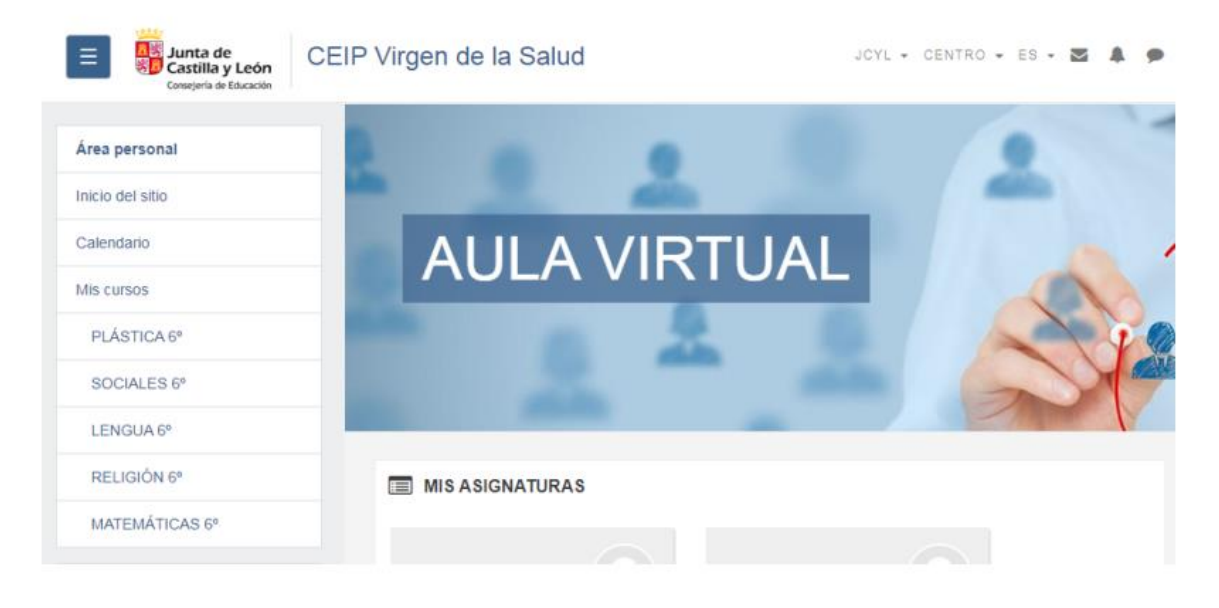

A la derecha, aparecerá un menú con las asignaturas, también aparecerán debajo de "MIS ASIGNATURAS":

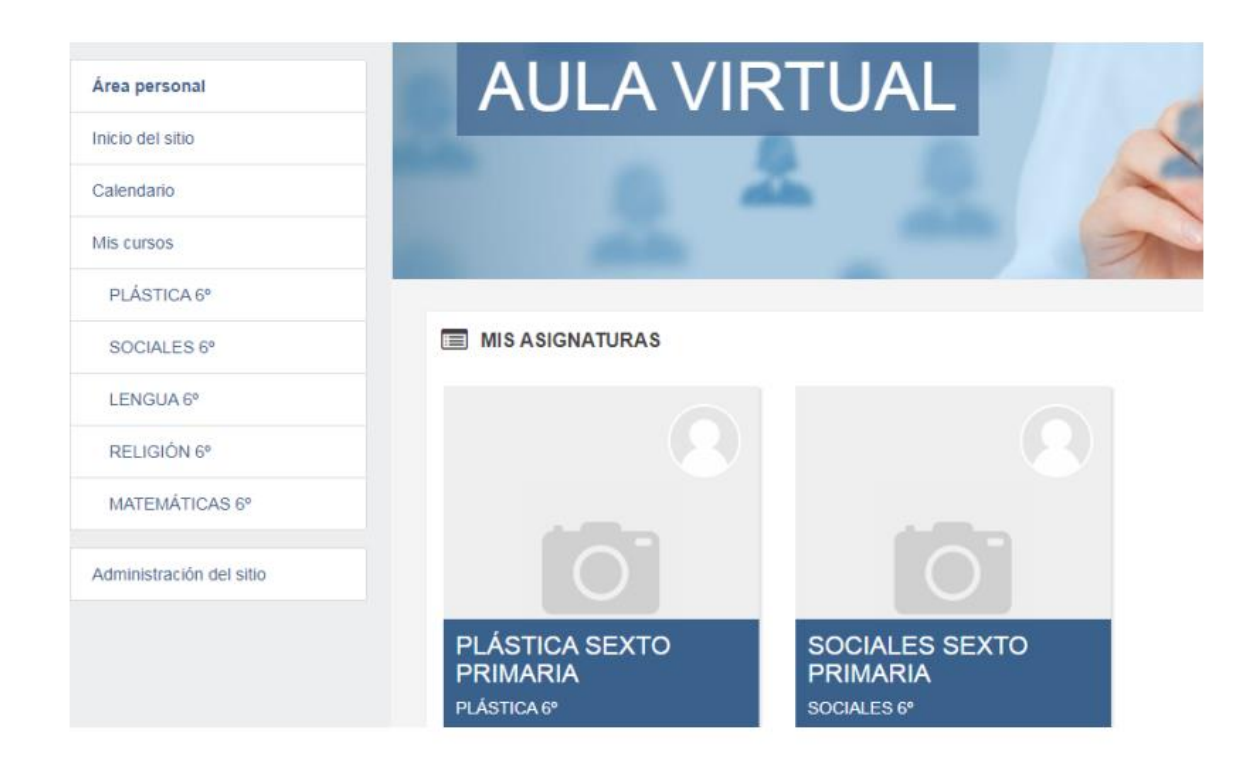

Si pinchamos en cada una de ellas aparecerán los Temas numerados y en cada uno de ellos los profesores irán colgando los recursos y archivos que el alumno podrá ver y tendrá que realizar (pueden ser documentos, audios, videos, recursos interactivos ,…)

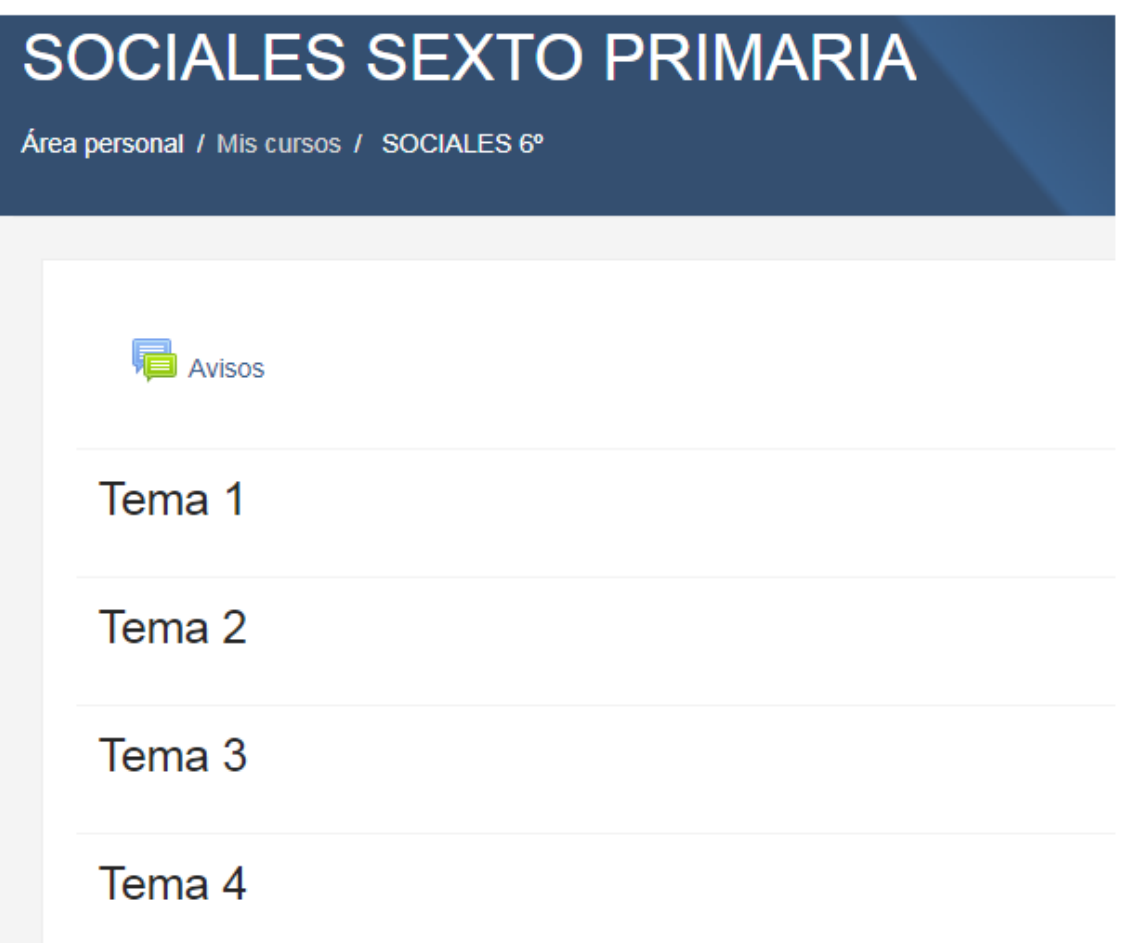

**IMPORTANTE:** Hay que tener en cuenta que en ocasiones puede fallar la plataforma por problemas técnicos del portal de educación, en ese caso, hay que intentarlo más tarde.

Si tenéis algún problema con el acceso o con el funcionamiento podéis preguntarle las dudas al tutor a través de correo electrónico.